SAP NetWeaver Installation & Configuration Guide

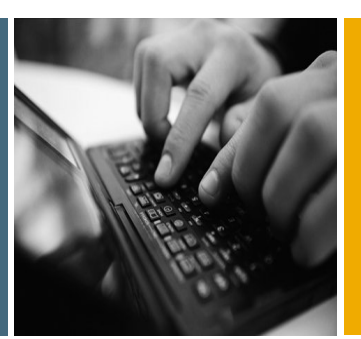

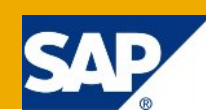

# Accelerated Application Delivery for SAP NetWeaver Client for Windows

## Installation, Configuration, Administration

Software Version 2.3 SP2 March, 2012 Document Version 1.0

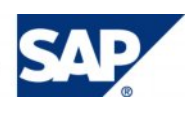

© Copyright March, 2012 SAP AG. All rights reserved.

No part of this publication may be reproduced or transmitted in any form or for any purpose without the express permission of SAP AG. The information contained herein may be changed without prior notice.

Some software products marketed by SAP AG and its distributors contain proprietary software components of other software vendors.

Microsoft, Windows, Outlook, and PowerPoint are registered trademarks of Microsoft Corporation.

IBM, DB2, DB2 Universal Database, OS/2, Parallel Sysplex, MVS/ESA, AIX, S/390, AS/400, OS/390, OS/400, iSeries, pSeries, xSeries, zSeries, z/OS, AFP, Intelligent Miner, WebSphere, Netfinity, Tivoli, Informix, i5/OS, POWER, POWER5, OpenPower and PowerPC are trademarks or registered trademarks of IBM Corporation.

Adobe, the Adobe logo, Acrobat, PostScript, and Reader are either trademarks or registered trademarks of Adobe Systems Incorporated in the United States and/or other countries.

Oracle is a registered trademark of Oracle Corporation.

UNIX, X/Open, OSF/1, and Motif are registered trademarks of the Open Group.

Citrix, ICA, Program Neighborhood, MetaFrame, WinFrame, VideoFrame, and MultiWin are trademarks or registered trademarks of Citrix Systems, Inc.

HTML, XML, XHTML and W3C are trademarks or registered trademarks of W3C®, World Wide Web Consortium, Massachusetts Institute of Technology.

Java is a registered trademark of Sun Microsystems, Inc.

JavaScript is a registered trademark of Sun Microsystems, Inc., used under license for technology invented and implemented by Netscape.

MaxDB is a trademark of MySQL AB, Sweden.

SAP, R/3, mySAP, mySAP.com, xApps, xApp, SAP NetWeaver, and other SAP products and services mentioned herein as well as their respective logos are trademarks or registered trademarks of SAP AG in Germany and in several other countries all over the world. All other product and service names mentioned are the trademarks of their respective companies. Data contained in this document serves informational purposes only. National product specifications may vary.

These materials are subject to change without notice. These materials are provided by SAP AG and its affiliated companies ("SAP Group") for informational purposes only, without representation or warranty of any kind, and SAP Group shall not be liable for errors or omissions with respect to the materials. The only warranties for SAP Group products and services are those that are set forth in the express warranty statements accompanying such products and services, if any. Nothing herein should be construed as constituting an additional warranty.

These materials are provided "as is" without a warranty of any kind, either express or implied, including but not limited to, the implied warranties of merchantability, fitness for a particular purpose, or non-infringement.

SAP shall not be liable for damages of any kind including without limitation direct, special, indirect, or consequential damages that may result from the use of these materials.

SAP does not warrant the accuracy or completeness of the information, text, graphics, links or other items contained within these materials. SAP has no control over the information that you may access through the use of hot links contained in these materials and does not endorse your use of third party web pages nor provide any warranty whatsoever relating to third party web pages.

SAP NetWeaver "How-to" Guides are intended to simplify the product implementation. While specific product features and procedures typically are explained in a practical business context, it is not implied that those features and procedures are the only approach in solving a specific business problem using SAP NetWeaver. Should you wish to receive additional information, clarification or support, please refer to SAP Consulting.

Any software coding and/or code lines / strings ("Code") included in this documentation are only examples and are not intended to be used in a productive system environment. The Code is only intended better explain and visualize the syntax and phrasing rules of certain coding. SAP does not warrant the correctness and completeness of the Code given herein, and SAP shall not be liable for errors or damages caused by the usage of the Code, except if such damages were caused by SAP intentionally or grossly negligent.

#### Disclaimer

Some components of this product are based on Java™. Any code change in these components may cause unpredictable and severe malfunctions and is therefore expressively prohibited, as is any decompilation of these components.

Any Java™ Source Code delivered with this product is only to be used by SAP's Support Services and may not be modified or altered in any way.

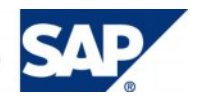

#### Typographic Conventions Icons

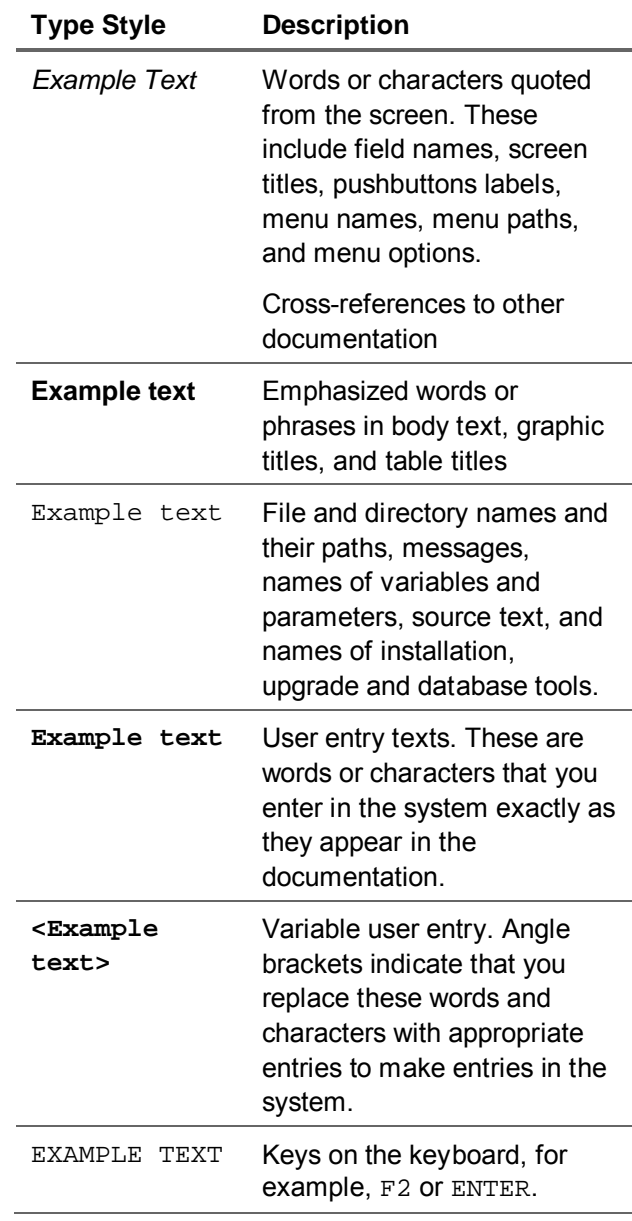

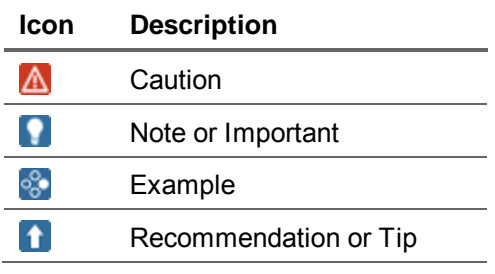

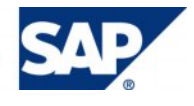

#### **Table of Contents**

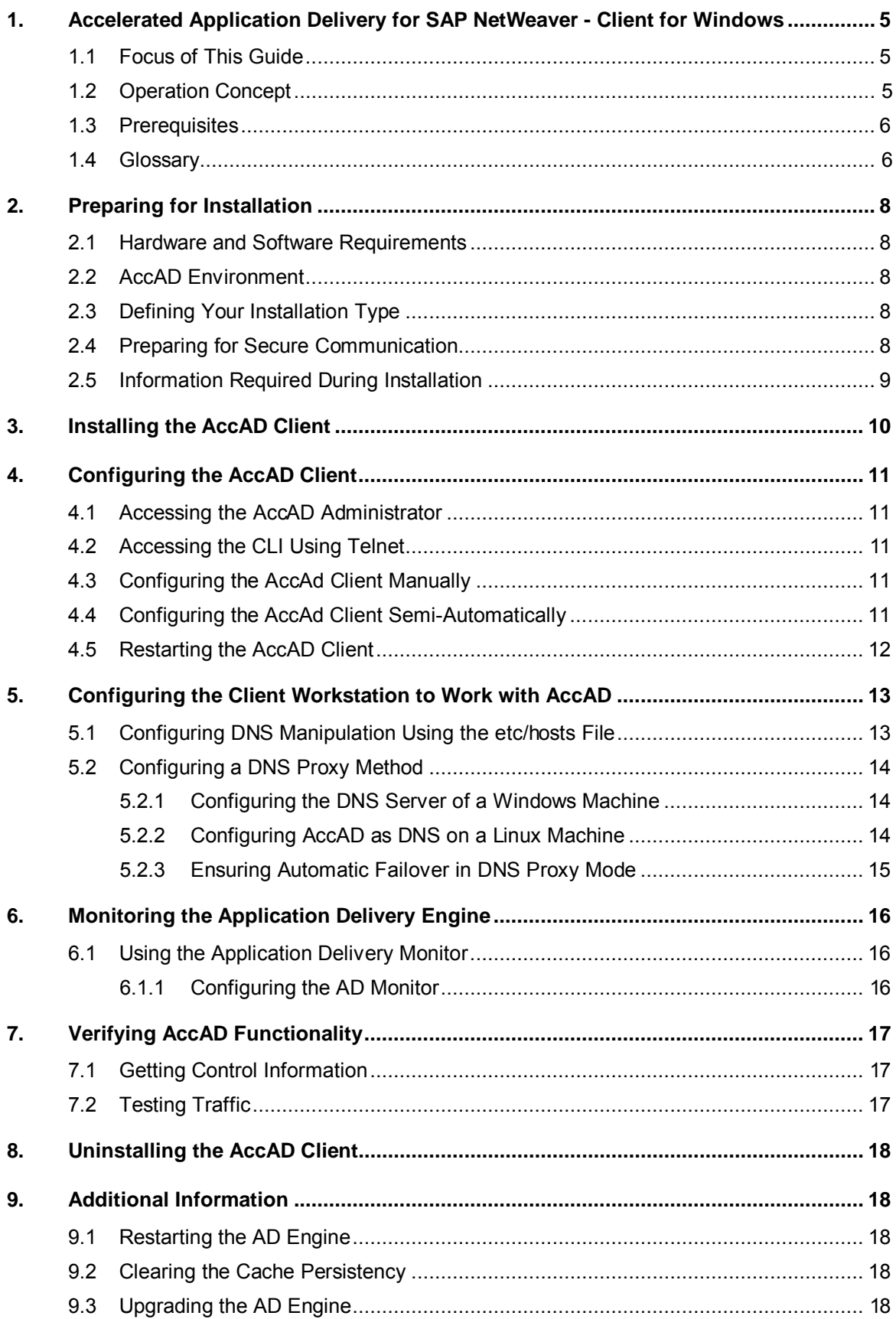

### <span id="page-4-3"></span><span id="page-4-0"></span>1. Accelerated Application Delivery for SAP NetWeaver - Client for Windows

### <span id="page-4-1"></span>1.1 Focus of This Guide

This guide describes the installation and configuration of an Accelerated Application Delivery for SAP NetWeaver (AccAD) client hosted on a Windows operating system.

The AccAD client for Windows is intended for up to 100 users. If you have more users in the remote office, we recommended that you use a Linux client.

The AccAD client for Windows is also suitable for demo purposes.

### <span id="page-4-2"></span>1.2 Operation Concept

The Accelerated Application Delivery for SAP NetWeaver solution enhances SAP NetWeaver by ensuring reliable, scalable, rapid, monitored, and secure access to enterprise applications in a distributed environment.

A single data center can deliver, at near-LAN speed, application services and content over WAN to users at multiple remote offices. The application delivery is performed by means of data compression and optimization technologies.

To deliver remote services to local users, the AD engine implements a symmetrical virtual representation concept:

- x **Virtual services** represent the data center's physical application services at a remote office.
- **Virtual users** represent the actual remote office users at the data center.

Together, the service front end (SFE) and the client front ends (CFEs) maintain an unambiguous mapping of the respective IP addresses of the virtual and physical users and services.

At a remote office, the CFE emulates services from the data center that are requested locally by actual users. It redirects these requests to the SFE using a dedicated optimized delivery channel over WAN.

At the data center, the SFE communicates with application servers on behalf of the emulated users, which represent actual users at the remote office. The SFE requests and receives application services locally on behalf of the remote users and then compresses and delivers the received content over the same WAN channel to the CFE.

Traffic is optimized by reducing the amount of data transferred. This is enabled by an efficient compression mechanism, which is based on message analysis and recognition of patterns that are learned incrementally during previous communications. For this purpose, the system maintains a dictionary. The encoding procedure replaces the content chunks found in the dictionary with short keys, significantly reducing the message size. After encoding, the messages are further compressed with the help of a *gzip* algorithm.

### <span id="page-5-0"></span>1.3 Prerequisites

- An AccAD repository is installed
- An AccAD SFE is installed and configured
- Familiarity with AccAD operation concepts. (More information: the SAP NetWeaver Installation & Configuration Guide for Accelerated Application Delivery for SAP NetWeaver)

### <span id="page-5-1"></span>1.4 Glossary

The following table contains basic terms and concepts for Accelerated Application Delivery for SAP NetWeaver (AccAD).

The following table contains basic AccAD terminology and concepts, listed in alphabetical order.

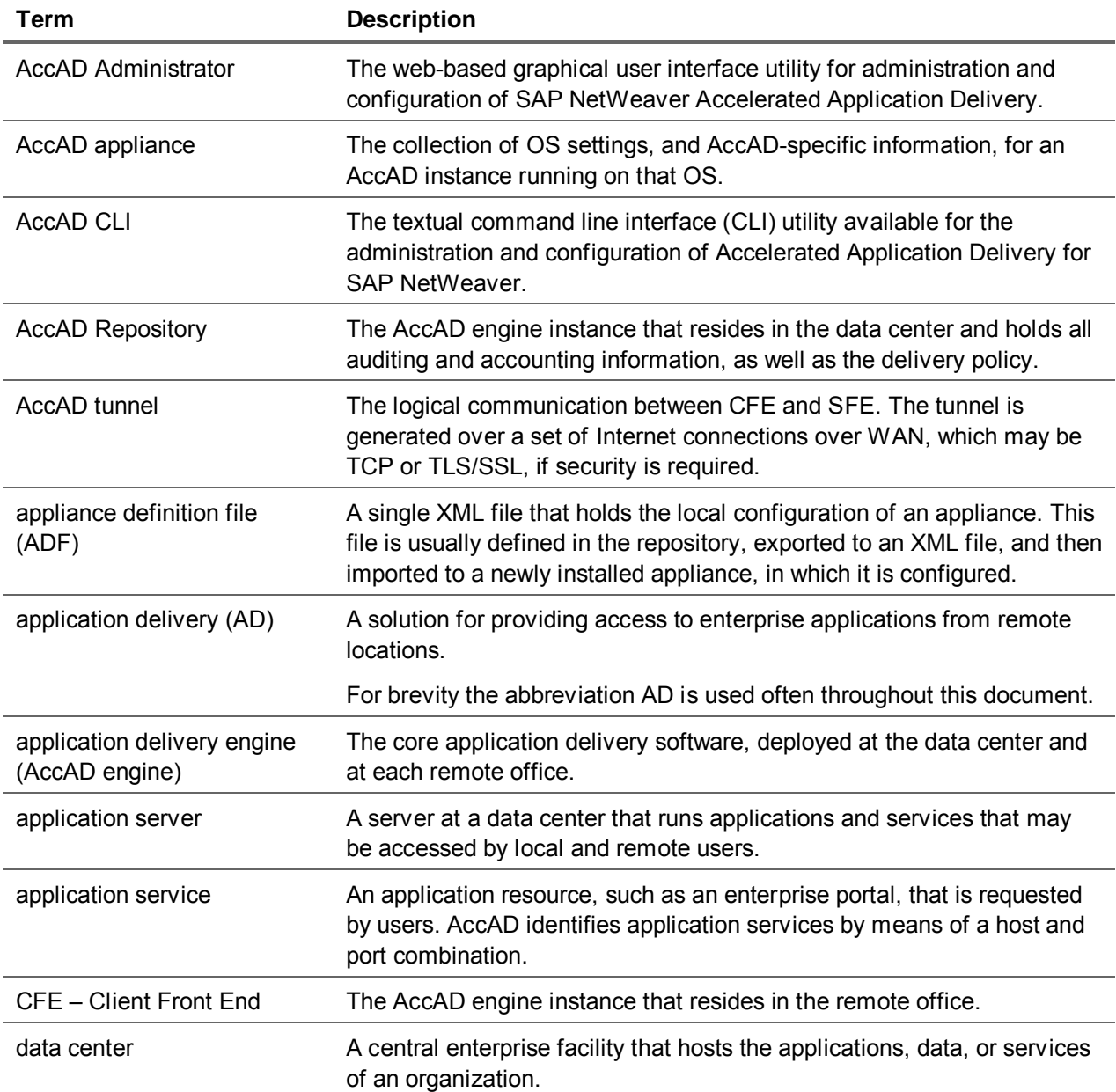

#### **Glossary:**

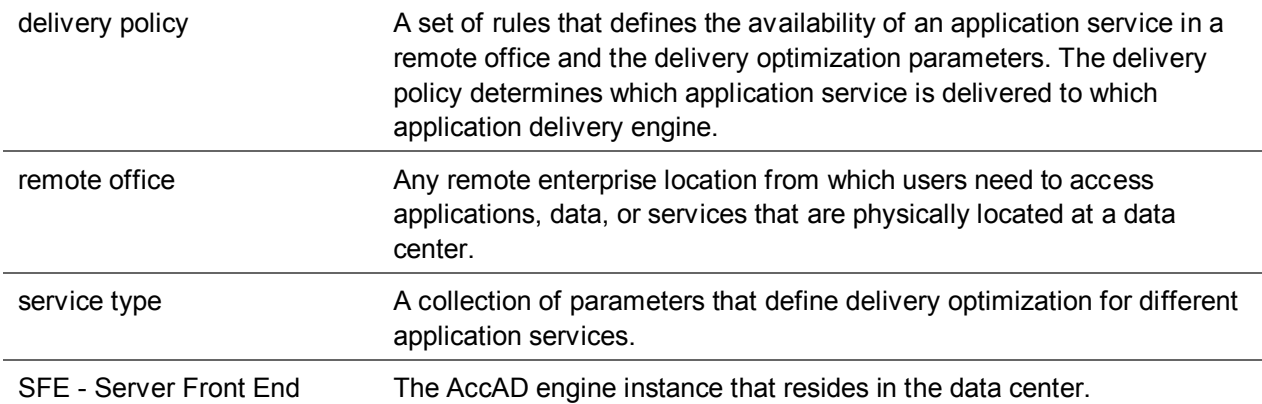

### <span id="page-7-0"></span>2. Preparing for Installation

This section guides you through the preparations required before implementing AccAD in your system landscape. It covers hardware and software requirements, as well as the collection of data you need before running the installation.

### <span id="page-7-1"></span>2.1 Hardware and Software Requirements

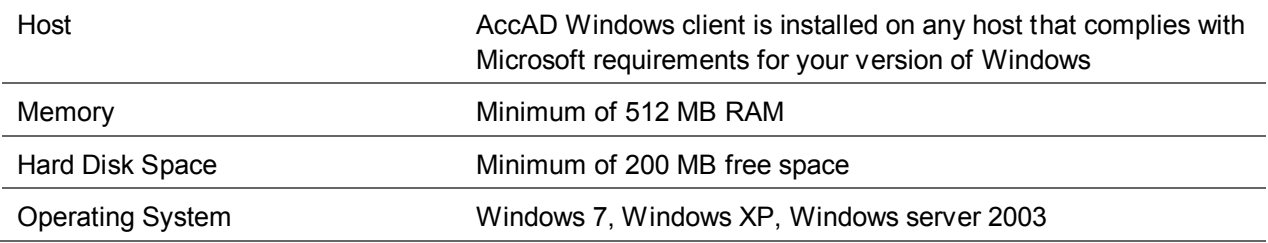

### <span id="page-7-2"></span>2.2 AccAD Environment

Before installing the client, you already have an AccAD data center, with an installed and configured repository and an installed and configured SFE; and that the delivery policy in the repository is already configured for the client (CFE) that you are about to install.

### <span id="page-7-3"></span>2.3 Defining Your Installation Type

You can choose to run the Windows client in either one of the following modes:

- Single User The AccAD client only services the host on which it is being run.
- Small Office The AccAD client can support up to 100 users.

Installation and configuration are similar for both small office and single user; however, if you are using the client in a small office, more data and further steps are required.

### <span id="page-7-4"></span>2.4 Preparing for Secure Communication

Usually, communication between the CFE and SFE is Web-based and can be secured using TLS/SSL.

If you choose to use TLS/SSL, you have several options:

- Using the default certificates supplied in the AccAD kit This is recommended for demo and test purposes only
- Using your own certificates. If you choose this option make sure to prepare the certificate file and password prior to installation.
- Using the AccAD adf file This is the recommended way of securing the tunnel, and is implemented as part the semi-automatic AccAD Client configurati[on. Make sure to](#page-10-5)  prepare the adf file prior to installing. For more details see the section Semi Automatic [Configuration](#page-10-5).

### <span id="page-8-0"></span>2.5 Information Required During Installation

You need the following information when installing the AccAD client. We recommend that you obtain the required parameter values and enter them into the following table, for reference, prior to installation.

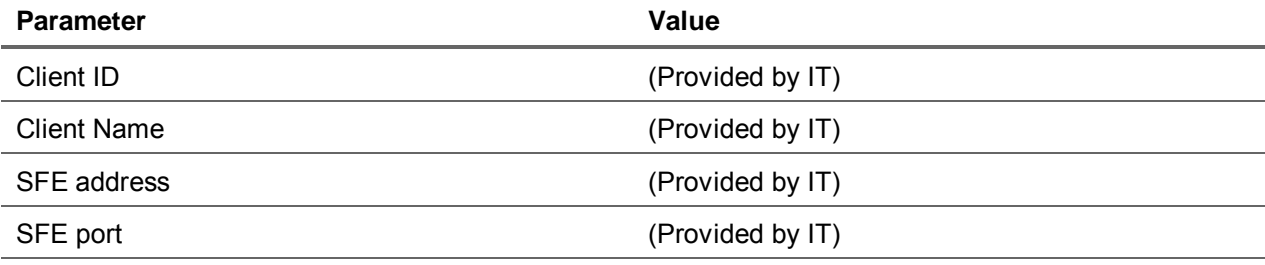

#### **For small office installation only**

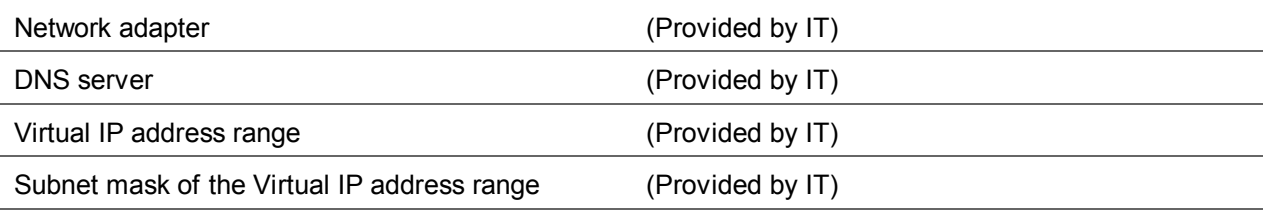

#### **Secure Communication Only (using your own certificates)**

Path to certificate file

Password of certificate file

#### **Semi Automatic Configuration Only**

adf file **and the contract of the contract of the contract of the contract of the contract of the contract of the contract of the contract of the contract of the contract of the contract of the contract of the contract of** 

### <span id="page-9-0"></span>3. Installing the AccAD Client

In this section, find instructions on how to install the AccAD client (CFE) on Windows.

- 1. Download the msi file from **service.sap.com/swdc**.
- 2. Run the downloaded file.
- 3. In the Welcome window choose *Next*.
- 4. In the Select Installation Folder window, select the folder in which you want the AccAD client to be installed and choose *Next*.

Wait for the installation to finish.

5. In the *Installing SAP AccAD* window, choose *Next*. Configure the client as described i[n Configuring the AccAD Clien](#page-10-0)t.

### <span id="page-10-0"></span>4. Configuring the AccAD Client

<span id="page-10-5"></span>This section describes how to configure the AccAD client (CFE) on Windows. Perform the configuration using the AccAD CLI or the AccAD Administrator. For more information about these utilities, see the latest version of the installation guide for Linux, Accelerated Application Delivery for SAP NetWeaver.

### <span id="page-10-1"></span>4.1 Accessing the AccAD Administrator

Access the AccAD Administrator in one of the following ways:

- $\bullet$  Go to *Start*  $\rightarrow$  *Programs*  $\rightarrow$  *SAP AccAD*  $\rightarrow$  *Web UI*.
- <span id="page-10-2"></span>• Navigate to the URL  $h_{\text{t}}(127.0.0.1:7443)$ .

### 4.2 Accessing the CLI Using Telnet

- 1. On the CFE machine, in the Windows main menu, go to *Start*  $\rightarrow$  *Run* and in the text box type **cmd**.
- <span id="page-10-3"></span>2. At the prompt, type the command **telnet localhost**.

### 4.3 Configuring the AccAd Client Manually

Follow the instructions in the Linux guide for manual engine configuration, using the information collected in the section Collecting Required Installation Information.

#### **Note**

<span id="page-10-4"></span>Network information and the virtual IP range are only relevant if you are configuring the client in small office mode.

### 4.4 Configuring the AccAd Client Semi-Automatically

To configure the AccAD Client semi-automatically, you need an adf file containing client details and certificates. To receive this file, contact your system administrator.

If you are installing the client in small office mode, supply the following details about the virtual IP range of the machine:

- $\bullet$  Start IP (beginning of range)
- $\bullet$  Last IP (end of range)
- Subnet mask

Once you have the adf file, you can start the configuration process as follows:

- 1. Connect to the CLI as explained i[n Accessing the AccAD CL](#page-10-1)I.
- 2. Import the adf file using the command import-adf <URL to adf file>
- 3. Apply and save the configuration using write-memory and applyconfiguration.

Alternatively, follow the instructions for semi-automatic configuration using the AccAD Administrator, as described in the installation guide for Linux.

### <span id="page-11-0"></span>4.5 Restarting the AccAD Client

If you make configuration changes that require restarting the client, do as follows:

- 1. Open the control screen by going to *Start*  $\rightarrow$  *Programs*  $\rightarrow$  *SAP AccAD*  $\rightarrow$  *Control.*
- 2. In the control screen opens, choose *Restart*.

### <span id="page-12-0"></span>5. Configuring the Client Workstation to Work with AccAD

This section is only relevant if the AccAD client is installed in small office mode, and workstations at the client must work with it.

After setting up the AD link between the remote office and the data center, you need to redirect the workstations, which currently access the application server directly, to use the AD link as their means of transport.

Choose from the following two methods, the first is suitable for workstations running the Windows OS, and the second can be used for either Linux/Windows workstations.

- Configure DNS manipulation using the  $etc/hosts$  file Suitable for workstations running on Windows OS
- Configure a DNS proxy method Can be used for workstations running on either Linux or Windows.

### <span id="page-12-1"></span>5.1 Configuring DNS Manipulation Using the etc/hosts File

Redirection is enabled by adding entries to the hosts file, which resolves the application server's DNS names to the local AD virtual server's IP addresses.

First you need to determine the address mapping between the application server and the virtual server, that is, the virtual IP address on the CFE representing a specific server.

#### **Checking the DNS proxy:**

- 1. In the Windows main menu on the CFE machine, go to *Start*  $\rightarrow$  *Programs*  $\rightarrow$  *SAP*  $AccAD \rightarrow Control$ .
- *2.* Enter the *DNS List*.

A list of services and the virtual IPs representing them will appear.

#### **Configuring mapping information statically in each workstation:**

1. On the user workstation, open the hosts file (for Windows XP) by navigating in Microsoft Windows Explorer to c:\WINDOWS\system32\drivers\etc\hosts, or by entering the following command in the  $Start \rightarrow Run$  command box:

**notepad c:\WINDOWS\system32\drivers\etc\hosts** 

- 2. For each server, add a line defining the DNS resolution:
	- $\circ$  At the end of the hosts file, add the entry:

**<virtual IP address> <DNS name of application server>** 

For example: **192.168.100.51 iltlvh74.tlv.sap.corp**

You can check if the setup is correct by:

- $\circ$  using ping:
	- i. Run the following in a command window:

**ping <name of server>** 

For example: **ping iltlvh74.tlv.sap.corp**

- ii. Verify that the ping to the server succeeded.
- iii. Verify that the server's DNS name has been resolved to the correct virtual address.
- { Using telnet:
	- i. Run the following in a command window:

**telnet <name of server> <service port>** 

For example: **telnet iltlvh74.tlv.sap.corp 50000** 

<span id="page-13-0"></span>ii. Verify that telnet does not exit immediately. This indicates that the virtual server is listening on the port.

### 5.2 Configuring a DNS Proxy Method

<span id="page-13-1"></span>When the CFE is configured as the DNS server, any of the CFE IP addresses can be used for the DNS server settings on the client-side workstation.

### 5.2.1 Configuring the DNS Server of a Windows Machine

#### **Defining the CFE as the primary DNS**

1. On Windows Vista versions and higher, in the Control Panel, go to *Network Internet*  $\rightarrow$ *Network and Sharing Center → Change adapter settings (on the left) → Local Area Connection*.

In lower Windows versions, go to *Start* → *Settings* → *Network Connections* → *Local Area Connection.*

- 2. In the context menu of *Local Area Connection*, choose *Properties*.
- 3. Select *Internet Protocol (TCP/IP)* and choose *Properties*.
- 4. In the *General* tab, select *Use the following DNS server addresses* and enter the main IP address of the CFE machine.

#### **Refreshing the workstation DNS proxy**

In Microsoft Windows, the DNS proxy caches DNS requests. To prevent delays in DNS modification execution, you must flush the cache of the DNS proxy as follows:

- 1. Open the command line (**cmd**).
- 2. Type: **ipconfig /flushdns**.

#### **Note**

<span id="page-13-2"></span>Use this command after each update to the delivery policy or after stopping/starting the AccAD Delivery Service on the CFE.

#### 5.2.2 Configuring AccAD as DNS on a Linux Machine

- 1. Using an editor application, access the file: /etc/resolv.conf
- 2. Add the following line:

**nameserver <CFE machine IP>** 

3. Save and exit.

#### <span id="page-14-0"></span>5.2.3 Ensuring Automatic Failover in DNS Proxy Mode

To ensure automatic failover, you need to configure the secondary DNS server of the workstation to the same values as those of the primary DNS server. This way, when the AccAD DNS proxy service is down for any reason, an automatic failover to direct access through the DNS server will take place.

When AccAD is up and running, the redirection resumes within 30 minutes (according to the expiration time you defined in the workstation registry).

If AccAD is running on Windows, you must flush the DNS proxy as explained in Configuring [the DNS Server of a Windows Machine](#page-13-1).

### <span id="page-15-0"></span>6. Monitoring the Application Delivery Engine

Once AccAD is up and running, you can monitor it using the AD Monitor.

### <span id="page-15-1"></span>6.1 Using the Application Delivery Monitor

This section describes how to monitor application delivery activities.

The Application Delivery Monitor tracks online link activity on both the uplink and the downlink, including comparative graphs depicting real compressed volume against the uncompressed data volumes, as seen by the client and server end points.

The monitor can also help detect that traffic is flowing via the application delivery link setup between the CFE and the SFE.

#### **Note**

<span id="page-15-2"></span>The monitor does **not** show traffic that goes directly to the data center without going through the application delivery link

#### 6.1.1 Configuring the AD Monitor

- 1. Run the AD Monitor from the Windows main menu,  $Start \rightarrow Programs \rightarrow SAP$  AccAD  $\rightarrow$  Bandwidth Monitor.
- 2. Choose *Set*.

A screen displaying a *Port* with the default value 1600 appears.

- 3. Choose *OK* to keep the default value.
- 4. Enter the IP address of an AccAD engine to monitor and the port on which it is listening for Bandwidth Monitor connections (1600 is the default).

#### **Note**

You can leave the IP field empty to monitor every existing AccAD link that includes your workstation.

5. Choose *OK* and then *Play*.

After several seconds the relevant links appear as rows in the table view and the monitoring of them begins.

### <span id="page-16-0"></span>7. Verifying AccAD Functionality

This section provides you with a minimal operation test. You can run it when installation and configuration are finished to verify that AccAD is operational.

### <span id="page-16-1"></span>7.1 Getting Control Information

To get the AccAD control status and data, access the AccAD control and the AccAD Administrator.

#### **Using AccAD Control**

- 1. In Windows main menu, go to *Start*  $\rightarrow$  *Programs*  $\rightarrow$  *SAP AccAD*  $\rightarrow$  *Web UI*. The *Cockpit* tab show all current operational links.
- 2. In Windows main menu, go to *Start*  $\rightarrow$  *Programs*  $\rightarrow$  *SAP AccAD*  $\rightarrow$  *Control.*
- <span id="page-16-2"></span>3. To get the status of all processes in AccAD, select *Process Info*.

### 7.2 Testing Traffic

This test verifies that the delivered services flow via AccAD.

1. Open a browser and access the application server of the service delivered using the regular URL.

#### **Note**

If you are using TLS/SSL termination, use the HTTPS prefix in the URL.

If the port is not the default TLS/SSL port (443), edit the port number explicitly.

#### **Example**:

https://server21.abc.sap.corp:1443/irj/portal

- 2. Perform a number of actions and then close the browser.
- 3. Watch the traffic using one of the following tools:
	- $\circ$  In the AD Monitor, you can see the traffic volume.
	- { In the *Traffic History* tab, in the AccAD Administrator, you can see the record.

#### **Note**

Traffic history records only appear a few minutes after closing the session.

### <span id="page-17-0"></span>8. Uninstalling the AccAD Client

You can uninstall the AccAD client from the Windows program removal utility that you access from the Windows Control Panel.

Find SAP AccAD and remove.

### <span id="page-17-1"></span>9. Additional Information

This section contains information that may be useful when installing and maintaining Accelerated Application Delivery for SAP NetWeaver.

### <span id="page-17-2"></span>9.1 Restarting the AD Engine

To restart the Windows Client, you need to access the AccAD control.

- 1. In the Windows main menu, go to *Start → Programs* → *SAP AccAD* → *Control*
- <span id="page-17-3"></span>2. Choose *Restart*.

### 9.2 Clearing the Cache Persistency

You can erase the HTTP cache persistency when the engine is down. To clear the cache in the Windows Client:

- 1. From the cmd window, access the directory local\bin from the folder on which you installed AccAD (for example, C:\sap\AccAD\usr\local\bin\).
- <span id="page-17-4"></span>2. Run the command **ADoWCtl.exe clean-cache**.

### 9.3 Upgrading the AD Engine

There is no automated upgrade procedure for the AccAD Windows Client. However, you can upgrade it manually as follows:

- 1. Access the AccAD Administrator and go to the *Local Configuration* tab.
- 2. Choose *Export* and save the adf file.
- 3. Uninstall the engine, as described i[n Uninstalling the AccAD Clien](#page-17-0)t.
- 4. Install the new version, as described in [Installing the AccAD Clien](#page-9-0)t.
- 5. Configure the AccAD client, as described i[n Configuring the AccAd Client Semi-](#page-10-4)[Automatically](#page-10-4), using the adf file you saved.

**I**I Important

In SAP NetWeaver AccAD 2.1, the CLI and the AccAD Administrator were not available. If you are upgrading from 2.1, follow only steps 4 and 5, and perform the configuration manually after installing the new version.